**คู่มือ การขอเสนอแต่งตั้งคณาจารย์ประจำบัณฑิต สำหรับ เจ้าหน้าที่ผู้ปฏิบัติงานระดับบัณฑิตศึกษา ผ่านระบบออนไลน์**

**บัณฑิตวิทยาลัย มหาวิทยาลันนเรศวร**

1. เข้ามาที่เว็บไซต์ <https://www.scholar.grad.nu.ac.th/>

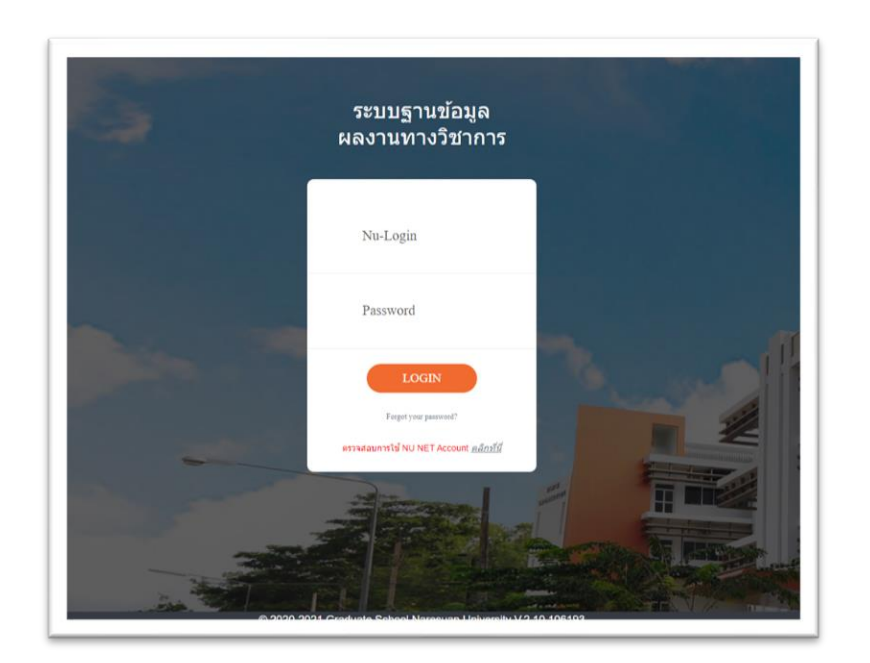

- 2. เข้าสู่ระบบด้วย NU Account (ไม่ต้องใส่ @nu.ac.th)
- 3. เลือกเมนู **ระบบแต่งตั้งคณาจารย์ โดยจะแบ่งเมนูย่อย 2 ส่วน ได้แก่**
	- **คณาจารย์ในสังกัด** (ระบบจะดึงข้อมูลคณาจารย์ตาม คณะ / วิทยาลัย ที่ท่านสังกัด)
	- **ประวัติการแต่งตั้ง** (แสดงประวัติการขอแต่งตั้ง อาทิ รายการที่รอการพิจารณา รายที่พิจารณาแล้ว)

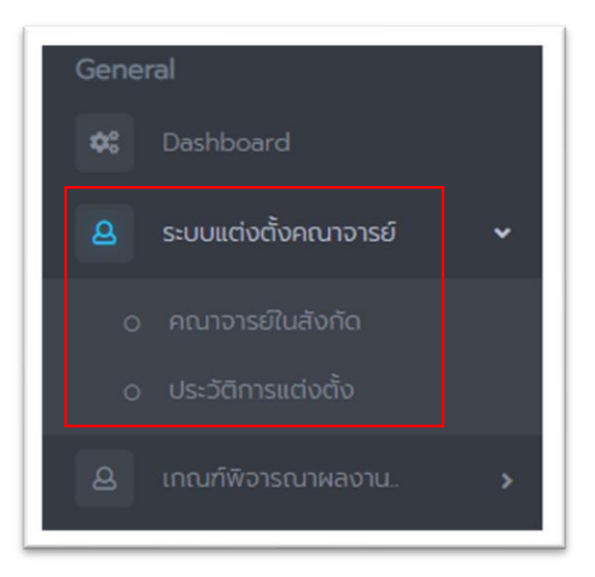

4. คลิกไปที่เมนู **ประวัติการแต่งตั้ง** 

**\* หากยังไม่มีประวัติการแต่งตั้งคณาจารย์ประจำบัณฑิตผ่านระบบออนไลน์ จะไม่ปรากฏรายงานขึ้นมา**

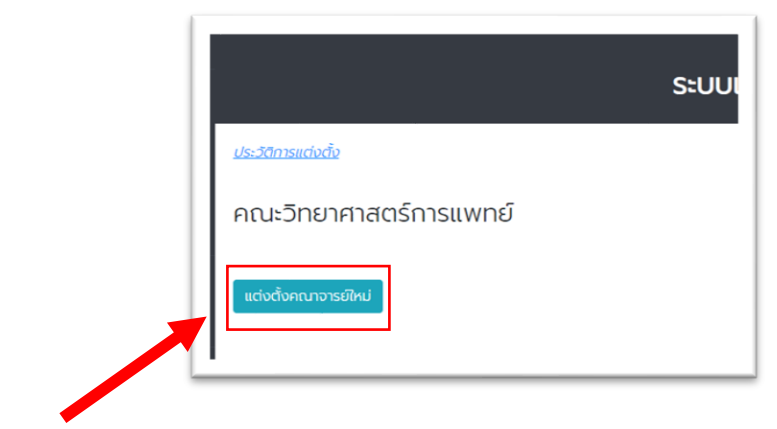

**5.** คลิกที่เมนู**แต่งตั้งคณาจารย์ใหม่**

**ระบบจะปรากฏคณาจารย์ภายในสังกัดคณะทั้งหมด พร้อมมีจำนวนผลงานทางวิชาการ ย้อนหลัง 5 ปี**

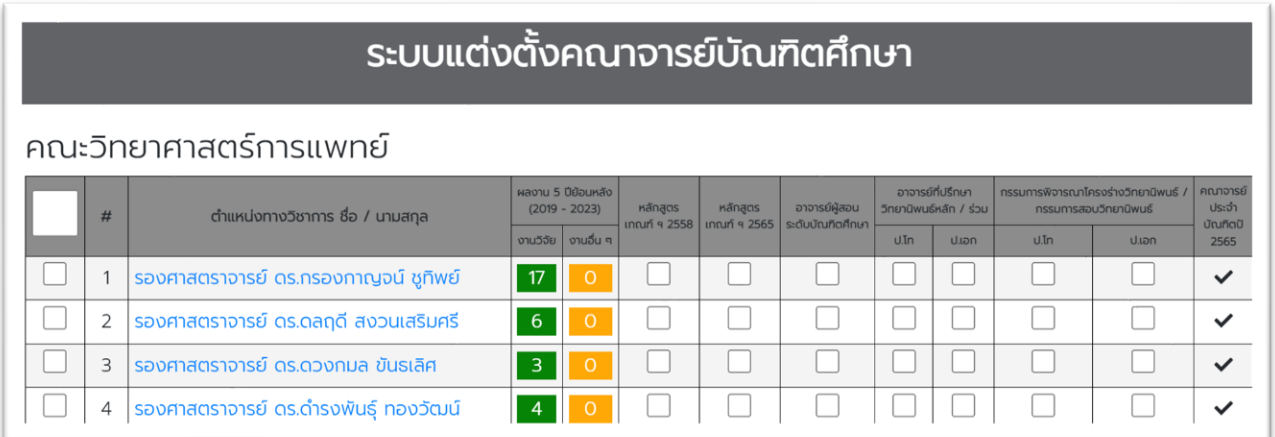

### **โดยจะมีหัวข้อมูลให้สามารถ เลือกตามบทบาทหน้าที่ของคณาจารย์แต่ละท่านได้ ดังนี้**

- เป็นคณาจารย์ตาม เกณฑ์มาตรฐานหลักสูตรปี 2558
- เป็นคณาจารย์ตาม เกณฑ์มาตรฐานหลักสูตรปี 2565
- แต่งตั้งคณาจารย์เป็น อาจารย์ผู้สอนระดับบัณฑิตศึกษา
- แต่งตั้งคณาจารย์เป็น อาจารย์ที่ปรึกษา วิทยานิพนธ์หลัก / ร่วม / การค้นคว้าอิสระ(ป.โท และ ป.เอก)
- แต่งตั้งคณาจารย์เป็น กรรมการพิจารณาโครงร่างวิทยานิพนธ์ / กรรมการสอบวิทยานิพนธ์(ป.โท และ ป.เอก)

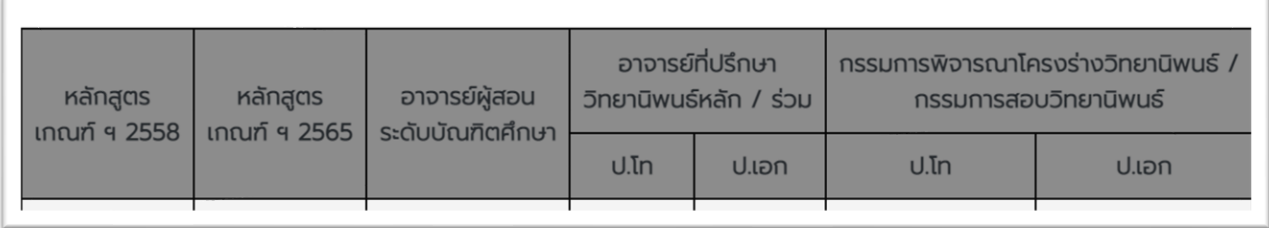

# **สาธิตการกรองข้อมูลการแต่งตั้งคณาจารย์**

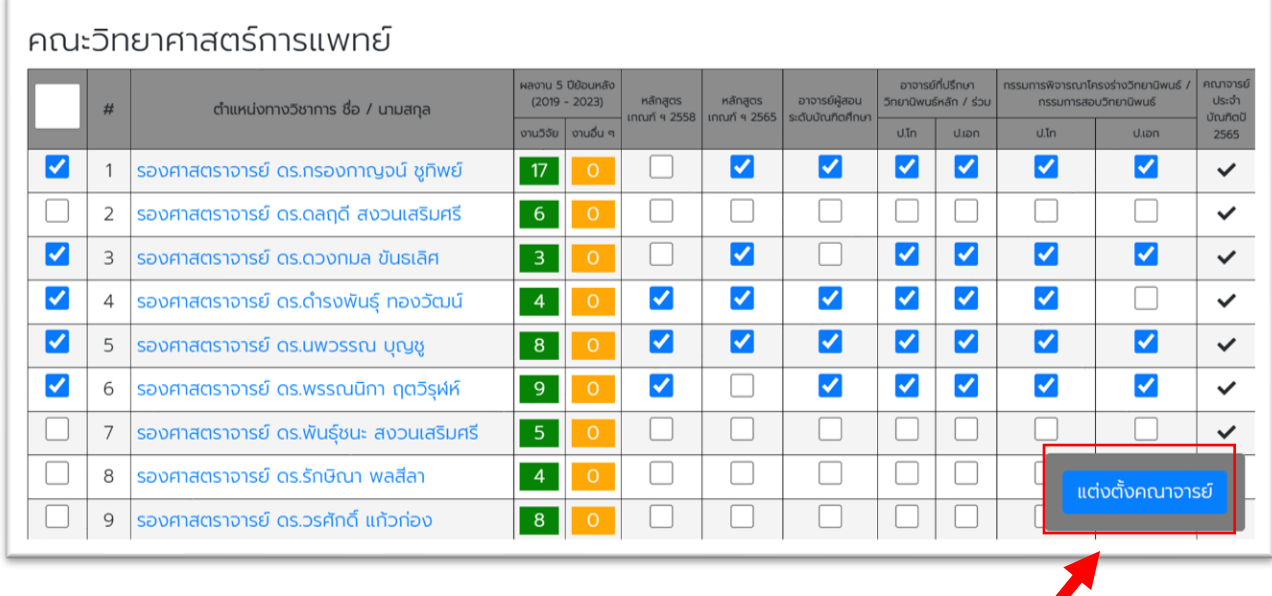

ี 6. หากทำการเลือกคณาจารย์ที่ต้องการขอแต่งตั้งเรียบร้อยแล้ว ให้ทำได้คลิกที่ ปุ่ม <mark>พี่แต่งตั้งคณาจารย์ </mark>ที่มุมขวาล่าง

ระบบจะปรากฏคณาจารย์ที่ท่านเลือกเพื่อตรวจสอบความถูกต้อง

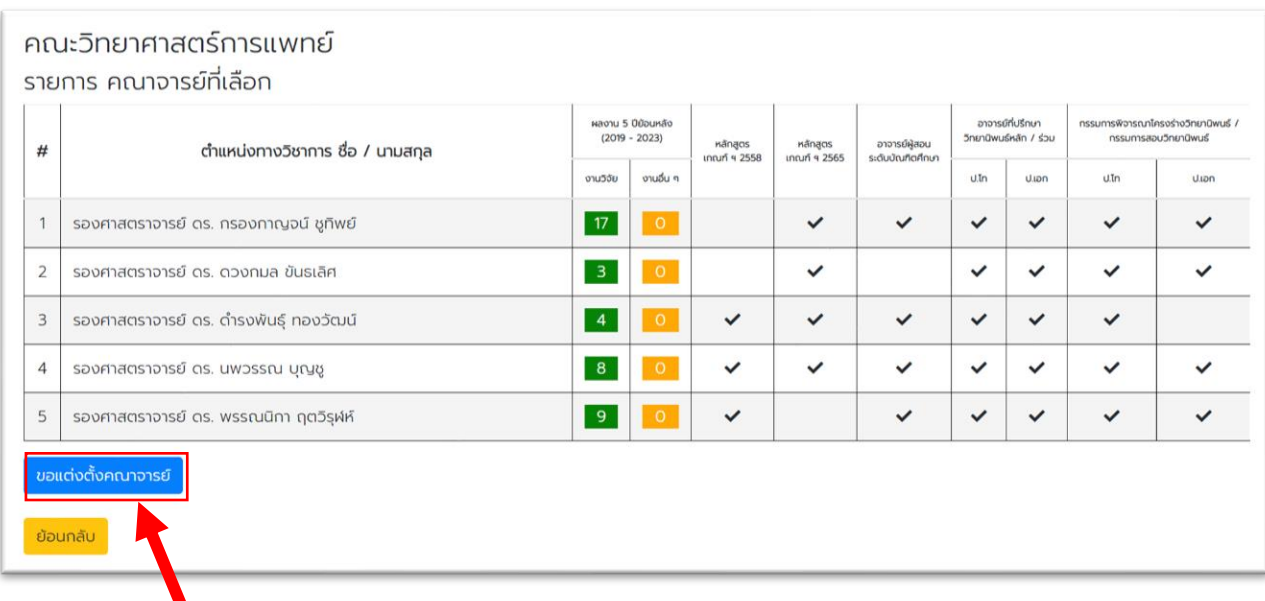

7. กดที่เมนู ขอแต่งตั้งคณาจารย์

ระบบจะบันทึกการขอแต่งตั้งคณาจารย์ตามรายการที่ท่านเลือก สามารถตรวจสอบรายชื่อได้ผ่านเมนู **ดูรายชื่อ**

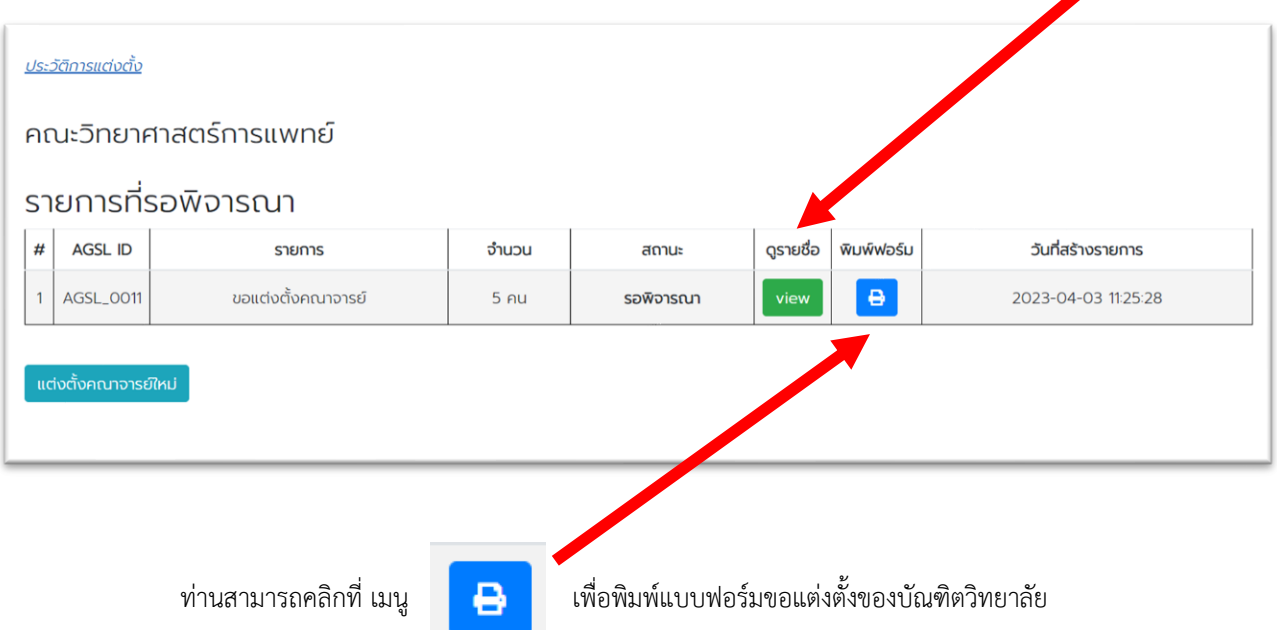

## **ตัวอย่างแบบฟอร์มเสนอแต่งตั้งเป็นคณาจารย์บัณฑิตศึกษา**

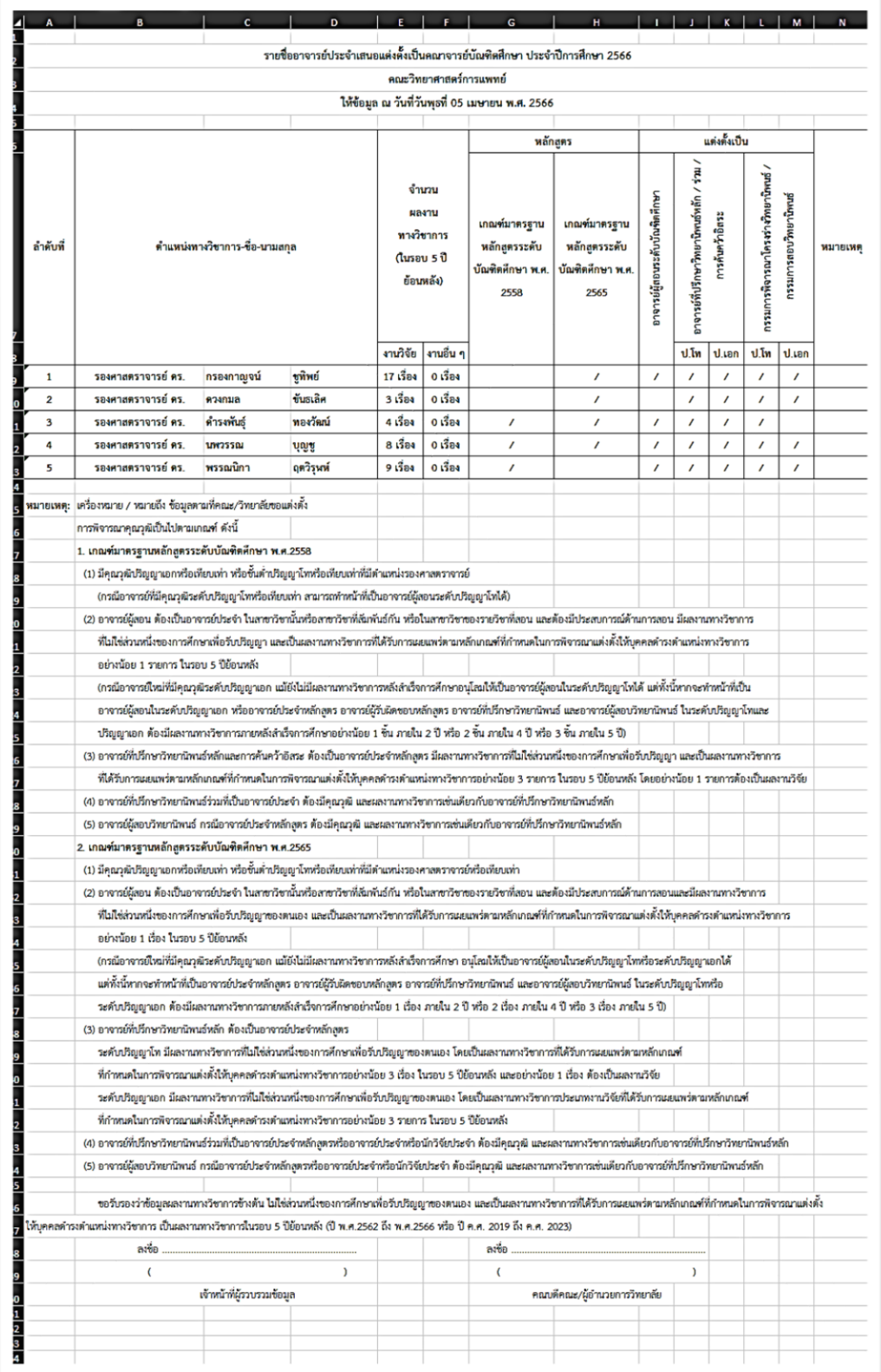

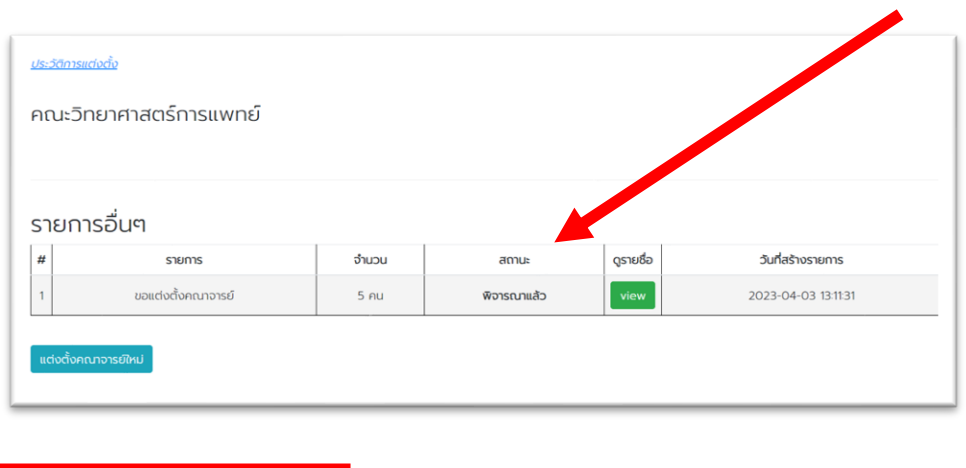

เมื่อทางบัณฑิตวิทยาลัยพิจารณาเสนอแต่งตั้งเป็นคณาจารย์บัณฑิตศึกษาแล้วจะปรากฏรายการ พิจารณาแล้ว

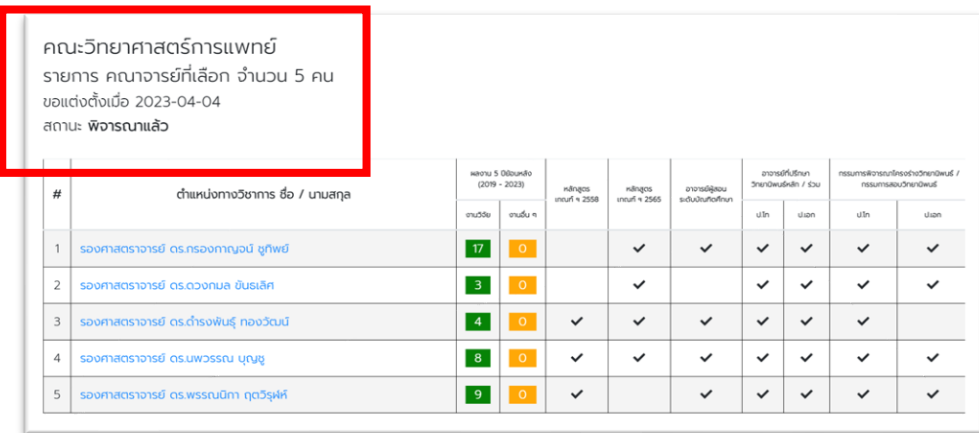

### **สถานะคณาจารย์ที่ถูกพิจารณาผ่านแบบฟอร์มแล้วจะปรากฏสถานะดังรูป**

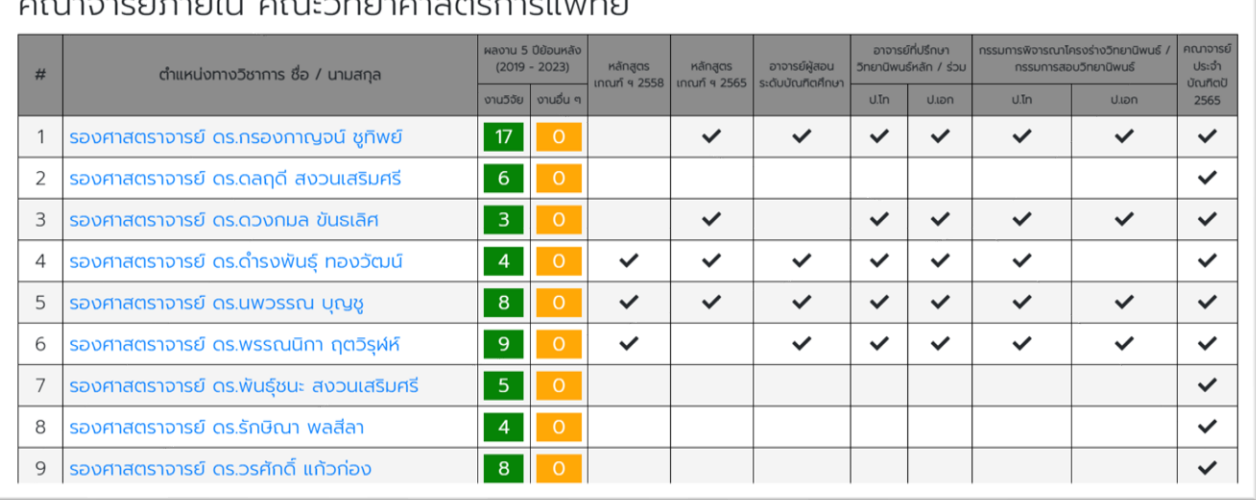

#### ดด เวาาคร์ดารนับ เดด เหวี่ทรเวศาสตร์ดารแพทร์เ

**หากมีการขออัพเดทข้อมูลอาจารย์บางท่าน สามารถเลือกคณาจารย์ท่านเดิมพร้อมสถานะเพิ่มเติมได้** คลิกไปที่ **แต่งตั้งคณาจารย์ใหม่**

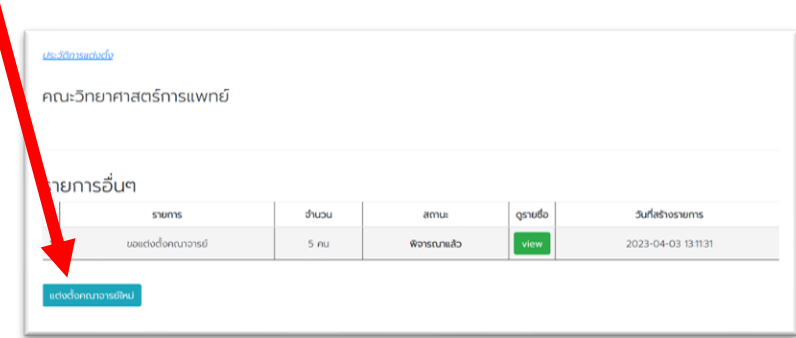

โดยคณาจารย์ท่านไหนที่เสนอแต่งตั้งเรียบร้อยแล้วจะปรากฏสถานะตามที่แต่งตั้งขึ้นมาให้อัติโนมัติ

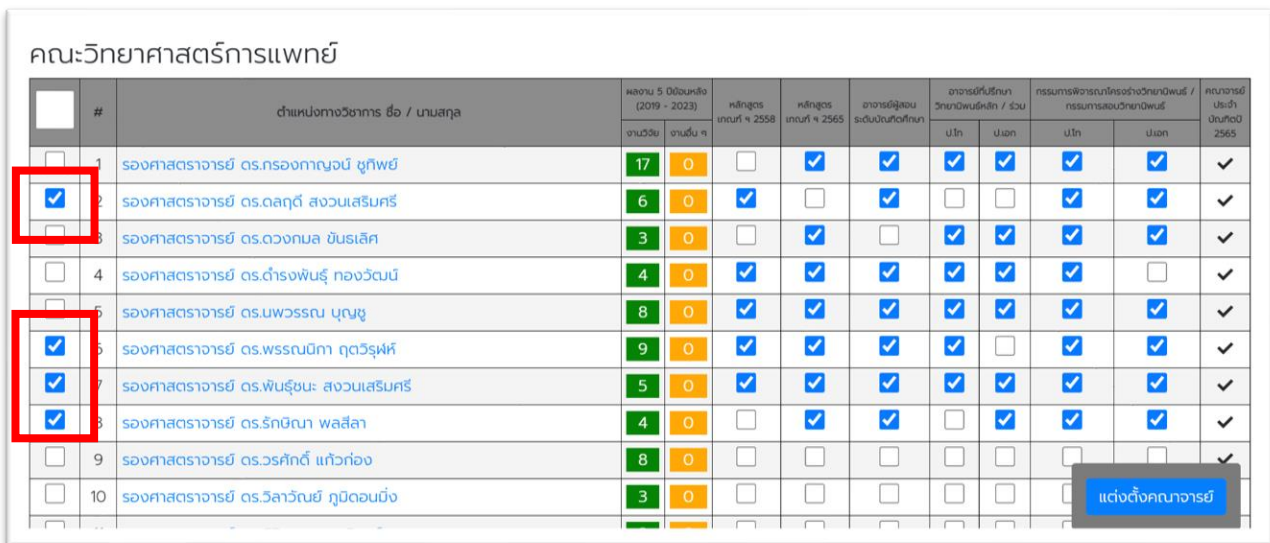

โดยให้เลือกเฉพาะคณาจารย์ที่ต้องการเพิ่มใหม่ หรือ คณาจารย์ที่ต้องการแก้ไขข้อมูลเพิ่มเติม

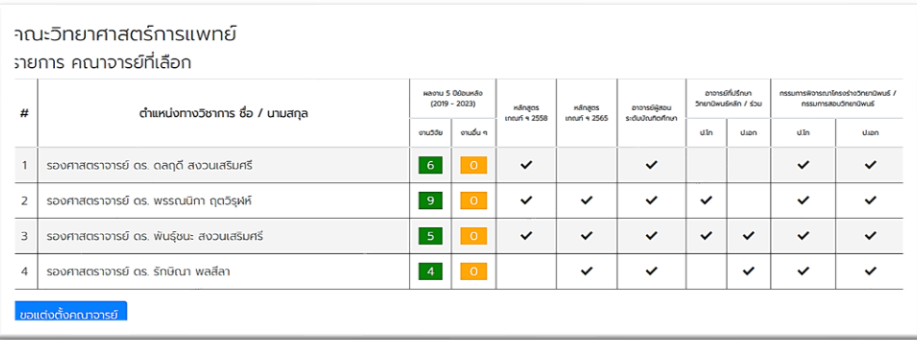

ระบบจะแสดงเฉพาะคณาจารย์ที่เลือกเฉพาะในรายการใหม่ เท่านั้น